## My Quest<sup>®</sup>

## Creating a MyQuest® account

Creating a MyQuest account allows you to schedule appointments, pay your Quest Diagnostics® bill, and view your lab test results in MyQuest.

1 Go to MyQuest.QuestDiagnostics.com and click Create Account.

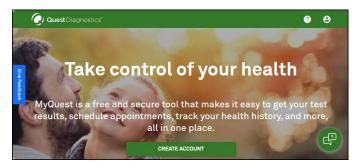

2 Type a *Username* and *Password*, reenter your password, and then click *Next*.

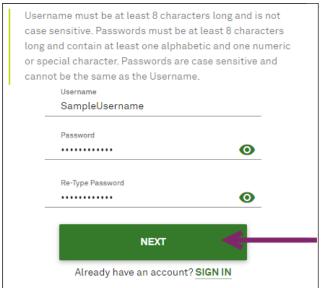

3 On the Step 1 of 2: Tell us about you page, complete all required fields and then click Next.

| information on file at your healthcare provider's office and on your valid US government issued photo ID. ① |                |                |                                                 |               |  |
|----------------------------------------------------------------------------------------------------|----------------|----------------|-------------------------------------------------|---------------|--|
| First Name*<br>New                                                                                          |                | M.I.           | Last Nar<br>Patien                              |               |  |
| Date of Birth (MM/DD/YYYY)* 01/01/2000                                                                      |                |                | Sex*<br>Female ▼ <b>①</b>                       |               |  |
| Gender Identity<br>Female                                                                                   |                |                |                                                 | · 0           |  |
| Street Address*<br>4690 Parkway Drive                                                                       |                | A <sub> </sub> | Apt/Suite/Other                                 |               |  |
| City*<br>Wheaton                                                                                            | State*         |                | <b>*</b>                                        | Zip*<br>60187 |  |
| Phone Number (at least o<br>Mobile Phone Number<br>5135555555                                               | ne is required |                | ome Phon                                        | e Number      |  |
| Email*<br>newpatient@questdiagnostics.com                                                                   |                |                | Re-enter Email* newpatient@questdiagnostics.com |               |  |

4 On the Step 2 of 2: Select your communication preferences page, select the checkboxes to indicate your preferences and then click Next.

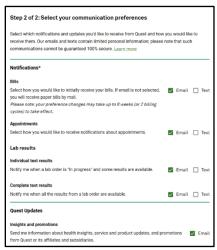

5 On the Review your information page, review your information, make any changes if needed, and then click Create Account.

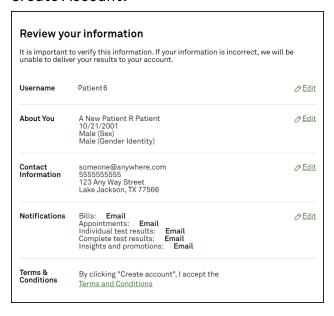

- 6 Access your email and open the email from Services@QuestDiagnostics.com.
  If you don't see it, it might be in your spam folder.
- 7 Click the Account Confirmation page link to verify your email address.
- B Go to MyQuest.QuestDiagnostics.com and SIGN IN.
- When prompted, click Verify Identity to start identity verification so that you can view test results when available.

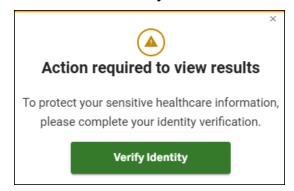

- 10 Follow the onscreen instructions.
- **11** When the *Identity Verification Successful!* message appears, click *Return to MyQuest*.
  - Congratulations! You have successfully created a MyQuest account and verified your identity.

## QuestDiagnostics.com

Quest Diagnostics Incorporated and its subsidiaries (Quest) complies with applicable federal civil rights laws and does not discriminate on the basis of race, color, national origin, age, disability, or sex. ATTENTION: If you speak English, language assistance services, free of charge, are available to you. Call 1.844.698.1022. ATENCIÓN: Si hable español (Spanish), tiene a su disposición servicios gratuitos de asistencia lingüística. Llame al 1.844.698.1022. 注意:如果您使用繁體中文 (Chinese), 您可以免費獲得語言援助服務.請致電 1.844.698.1022.

Quest®, Quest Diagnostics®, any associated logos, and all associated Quest Diagnostics registered or unregistered trademarks are the property of Quest Diagnostics. © 2025 Quest Diagnostics Incorporated. All rights reserved. 2/2025

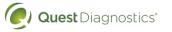